# **Cisco Prime Network Services Controller Release Notes, Release 3.4.2b**

**First Published:** 2017-03-31

# **Cisco Prime Network Services Controller Release Notes**

This document describes the features, limitations, and bugs for the Prime Network Services Controller, Release 3.4.2b.

# **Prime Network Services Controller Overview**

The dynamic nature of cloud environments requires organizations to apply and enforce frequent changes to networks. These networks can consist of thousands of virtual services elements, such as firewalls, load balancers, routers, and switches. Cisco Prime Network Services Controller simplifies operations with centralized, automated multi-device and policy management for Cisco network virtual services. For the latest Prime Network Services Controller release updates and overview, see the corresponding Prime Network Services Controller data [sheet](http://www.cisco.com/en/US/products/ps13213/products_data_sheets_list.html).

Cisco Prime Network Services Controller (Prime Network Services Controller) is the primary management element for Cisco Nexus 1000V (Nexus 1000V) Switches and Services that can enable a transparent, scalable, and automation-centric network management solution for virtualized data center and hybrid cloud environments. Nexus 1000V switches and services deliver a highly secure multitenant environment by adding virtualization intelligence to the data center network. These virtual switches are built to scale for cloud networks. Support for Virtual Extensible LAN (VXLAN) helps enable a highly scalable LAN segmentation and broader virtual machine (VM) mobility.

Prime Network Services Controller enables the centralized management of Cisco virtual services to be performed by an administrator, through its GUI, or programmatically through its XML API. Prime Network Services Controller is built on an information-model architecture in which each managed device isrepresented by its subcomponents (or objects), which are parametrically defined. This model-centric approach enables a flexible and simple mechanism for provisioning and securing virtualized infrastructure using Cisco VSG security services.

**Note**

Starting with Cisco PNSC Release 3.4.2a, Cisco Adaptive Security Appliance (ASA), Cisco Cloud Services Router (CSR), Citrix NetScaler VPX, Citrix NetScaler, and KVM Hypervisor, and Microsoft HyperV platforms are not supported.

# **Prime Network Services Controller New Features and Enhancements**

Prime Network Services Controller includes the following new features and enhancements:

• Support for VMware vSphere 6.5.

# **Requirements Overview**

The following topics identify the primary requirements for installing and using Prime Network Services Controller. For a complete set of requirements, see the Cisco Prime Network Services Controller 3.4 Installation [Guide](http://www.cisco.com/c/en/us/support/cloud-systems-management/prime-network-services-controller/products-installation-guides-list.html).

## **System Requirements**

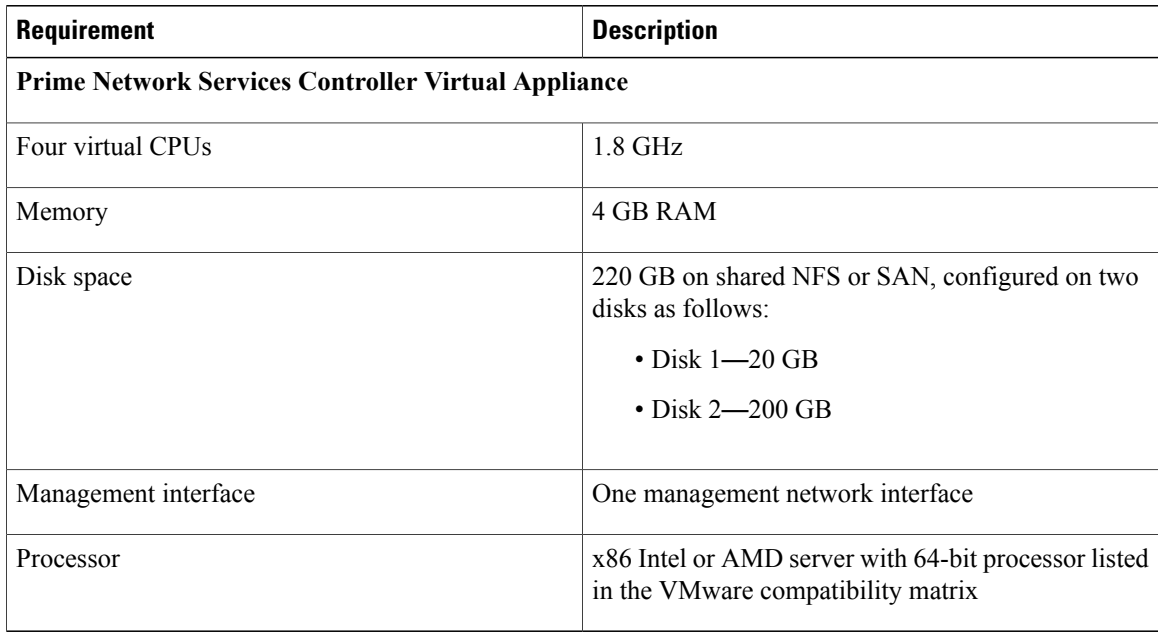

## **Hypervisor Requirements**

Prime Network Services Controller is a multi-hypervisor virtual appliance that can be deployed on VMware vSphere.

• See the VMware [Compatibility](http://www.vmware.com/resources/compatibility/search.php) Guide to confirm that VMware supports your hardware platform.

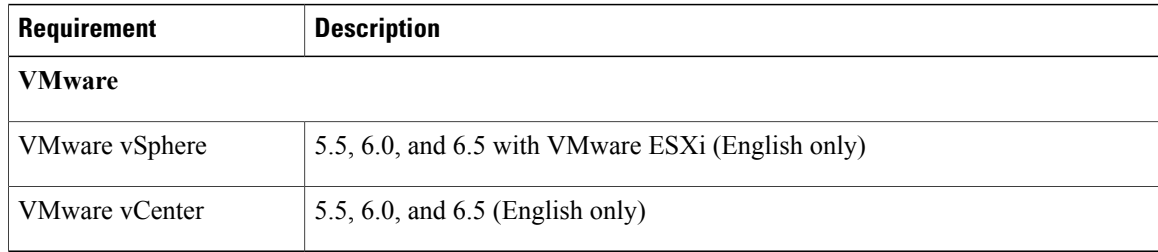

ı

**Note**

Prime Network Services Controller running as a virtual machine with version 3.4.1b and later can be hosted on VMware vSphere ESXi 6.0 hosts that are managed by VMware vCenter Server 6.0.

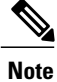

Prime Network Services Controller running as a virtual machine with version 3.4.2b or later can be hosted on VMware vSphere ESXi 6.5 hosts that are managed by VMware vCenter Server version 6.5.

## **Web-Based GUI Client Requirements**

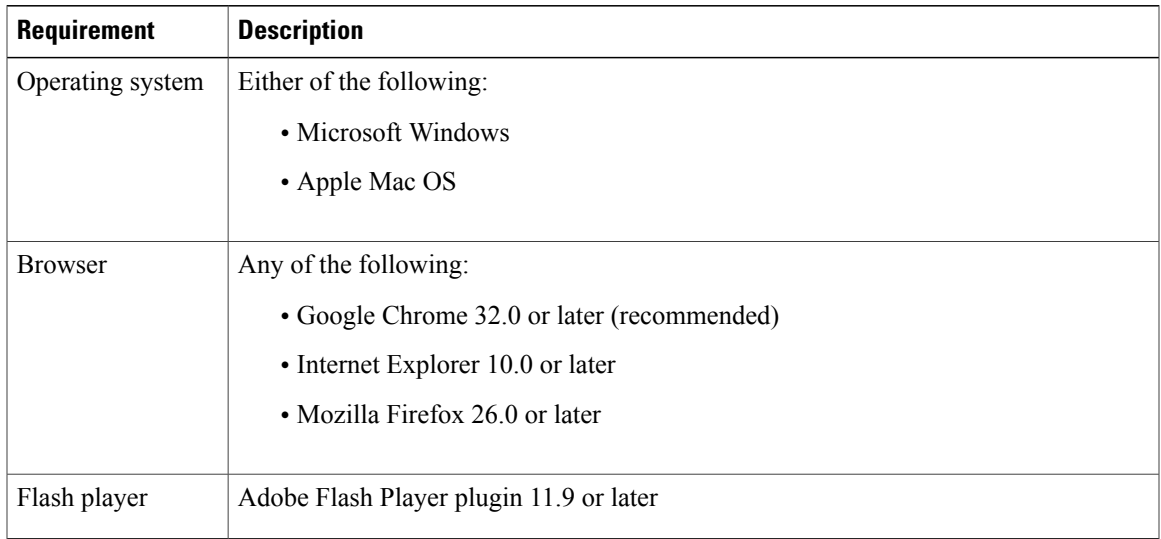

## **Firewall Ports Requiring Access**

Г

If Prime Network Services Controller is protected by a firewall, the following ports on the firewall must be open so that clients can contact Prime Network Services Controller.

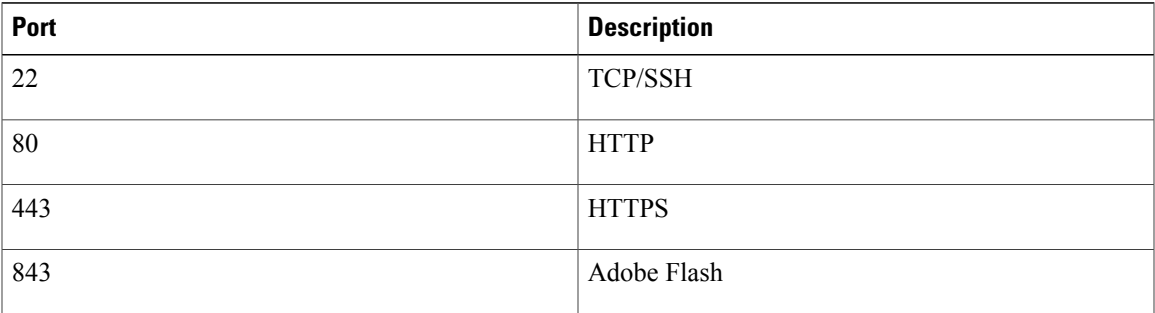

# **Performance and Scalability**

The following table lists the performance and scalability data for Prime Network Services Controller when using VMware.

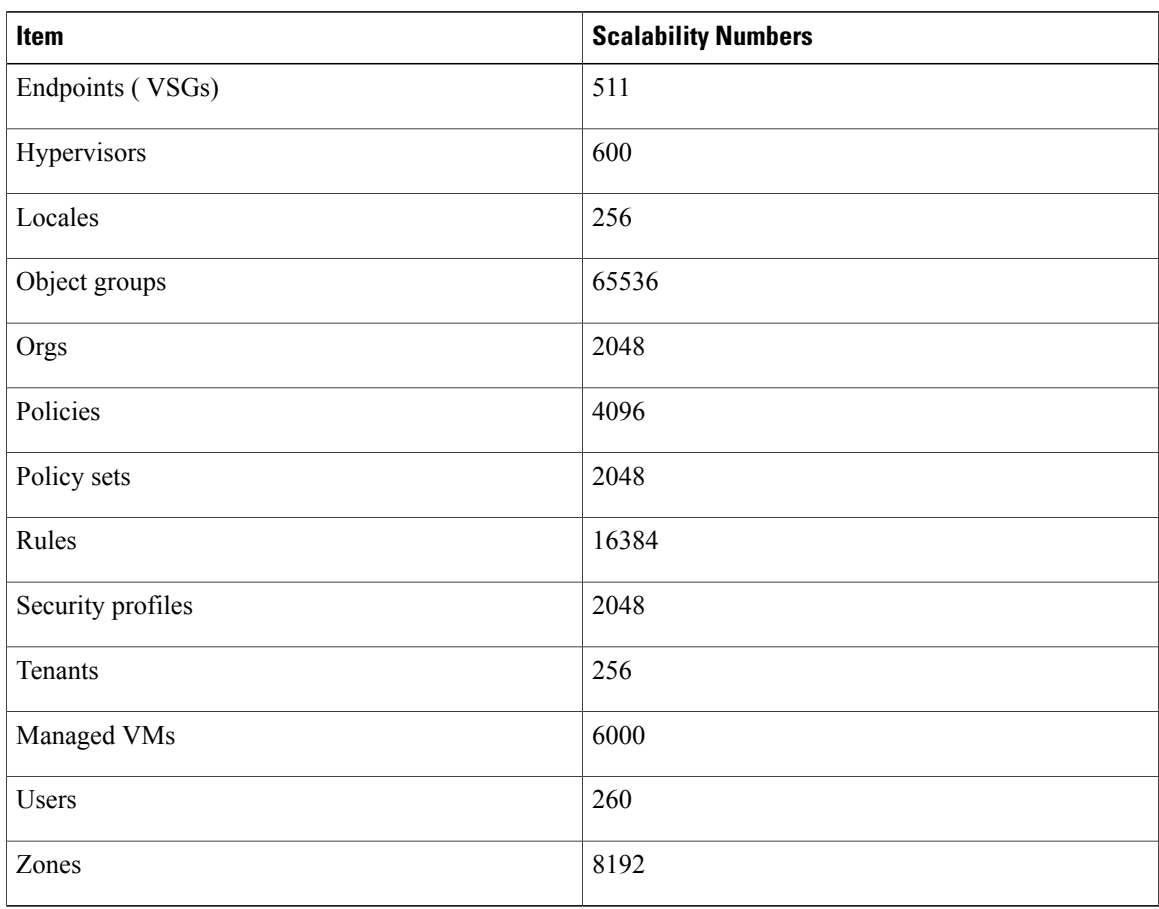

# **Hypervisor Support**

The following table identifies features that differ with regard to hypervisor support in Prime Network Services Controller Release 3.4.2b. Features that are not listed are supported by all hypervisors.

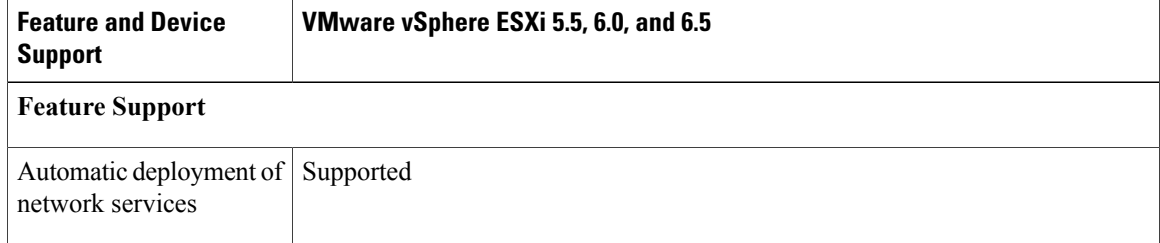

T

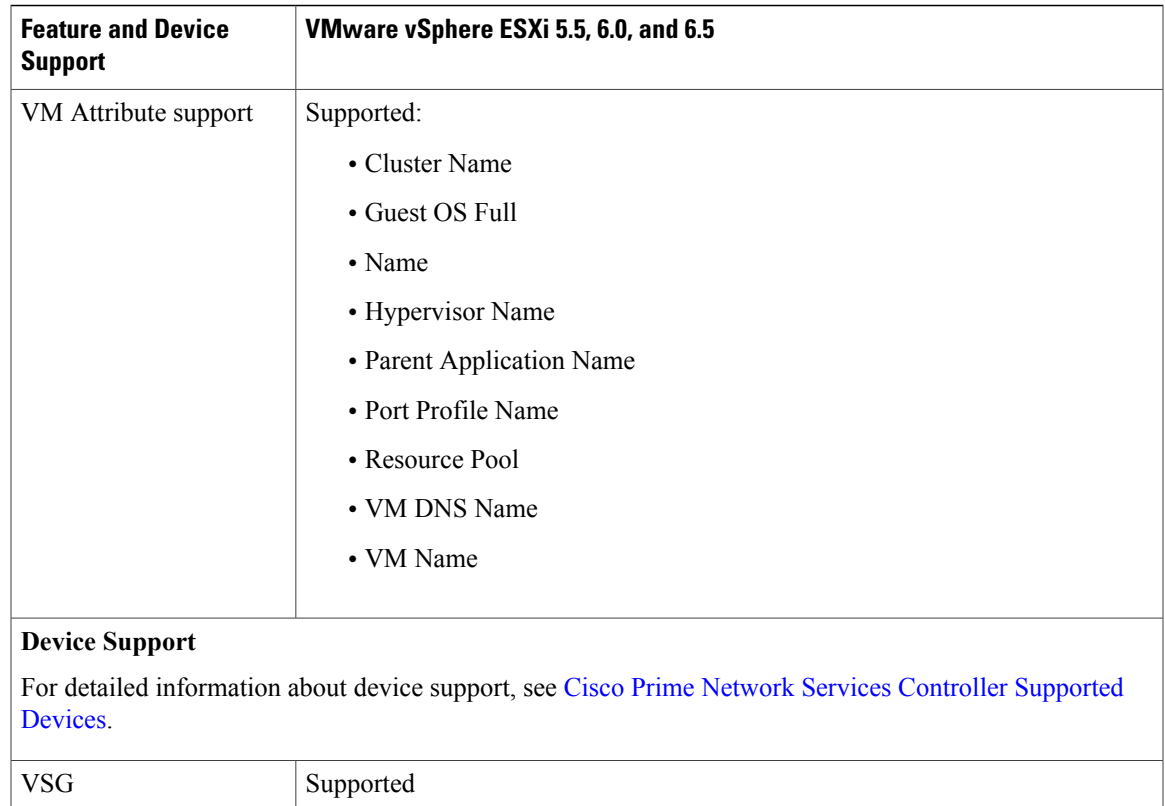

# **Prime Network Services Controller Upgrade Matrix**

 $\mathbf I$ 

The following table lists the supported upgrade paths for Prime Network Services Controller.

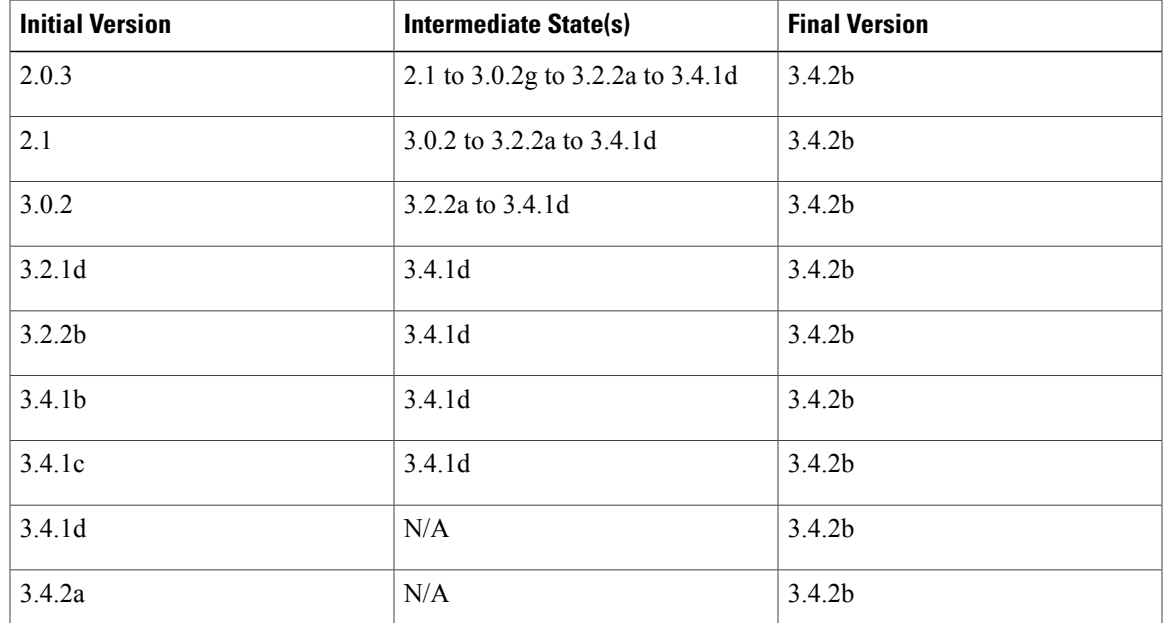

## **Important Notes**

The following topics provide important information for using Prime Network Services Controller.

## **Cloned Linux Virtual Machines**

When Linux virtual machines are cloned, new MAC addresses are assigned. This causes a MAC address mismatch between the VM settings and the Linux Guest OS. If you encounter this situation, the following message is displayed:

The Guest OS either does not contain interface configuration for the VM NICs or the interfaces are explictly disabled.

For information on how to resolve the MAC address mismatch, see the VMware [Knowledge](http://kb.vmware.com/selfservice/microsites/search.do?language=en_US&cmd=displayKC&externalId=2002767) Base.

### **Editing Firewall Interfaces**

We recommend that you do not edit the data interfaces of compute or edge firewalls. Changing the data interface via the Prime Network Services Controller GUI stops communication between the Cisco Nexus 1000V VEM link and the firewall, and thereby stops vPath traffic.

If you change the data interfaces of compute or edge firewalls via the Prime Network Services Controller GUI, make the appropriate configuration changes on the Cisco Nexus 1000V.

### **Searching with Special Characters**

Searching for organization names does not work if the organization names include special characters, such as \$.

## **User Account Password Expiration**

When adding a user account, the administrator can choose to expire the account password and select the date on which it expires. When the expiration date is reached, the account is disabled and the user cannot log in to Prime Network Services Controller until a user with administrator privileges extends the expiration date.

## **Workflow for Automatically Deploying Network Services**

Prime Network Services Controller enables you to automatically deploy compute firewall and load balancer network services by preparing the required networks, defining organizational profiles by configuring service automation policies, and assigning the organizational profiles to the required organization in the tenant hierarchy.

The following table identifies the tasks required to configure Prime Network Services Controller for automatic network service deployment, the related documentation, and the minimum role required for each task.

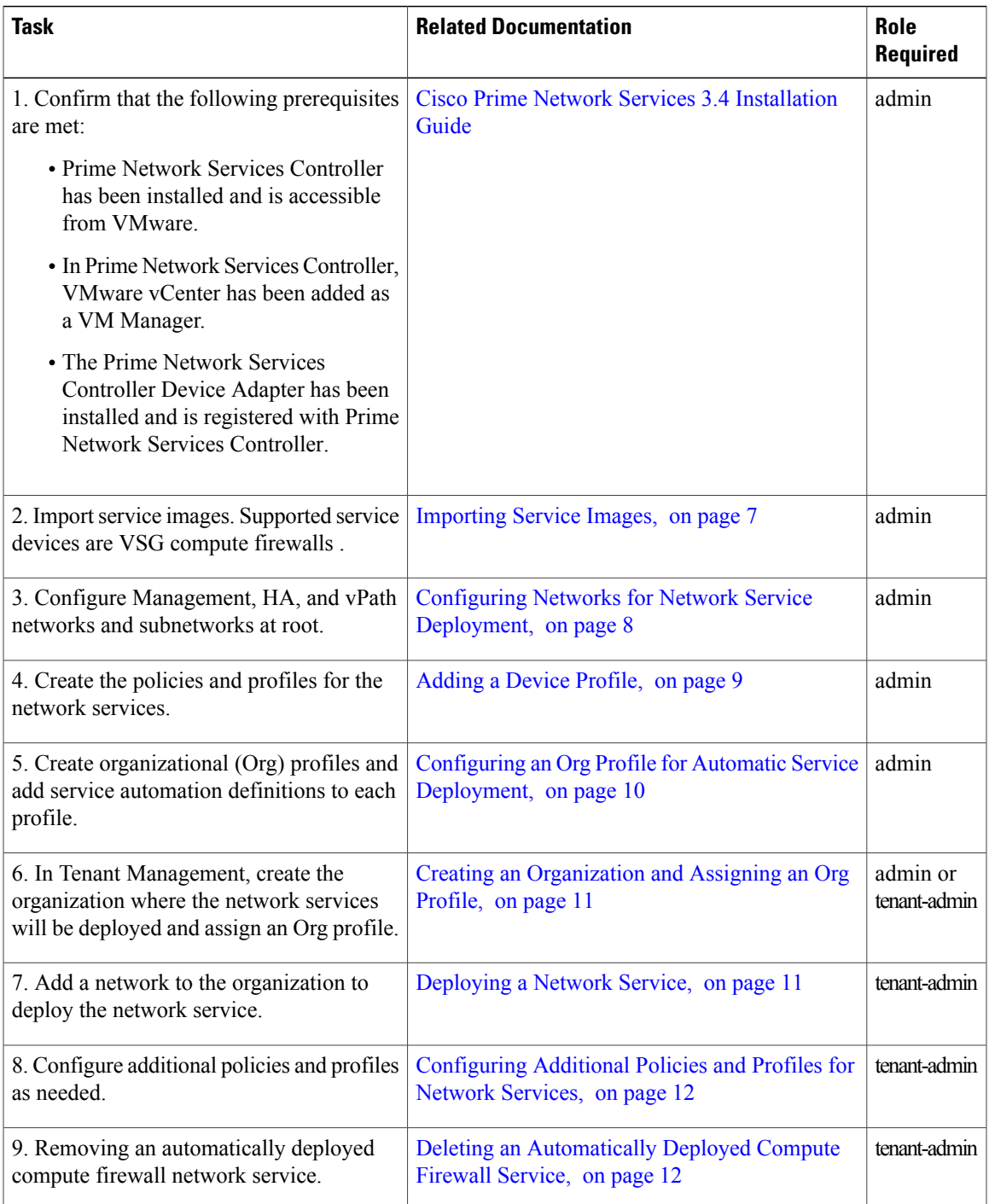

## <span id="page-6-0"></span>**Importing Service Images**

 $\mathbf{I}$ 

Prime Network Services Controller enables you to import service images that you can then use to instantiate a device or service VM.

After you import an image, Prime Network Services Controller automatically places the file in the correct location and populates the Images table.

#### **Before You Begin**

Confirm that the service images are available for importing into Prime Network Services Controller.

#### **Step 1** Choose **Resource Management > Resources > Images**.

#### **Step 2** Click **Import Service Image**.

- **Step 3** In the Importing Service Image Dialog box:
	- a) Enter a name and description for the image you are importing.
	- b) In the Type field, choose the type of image to import.
	- c) In the Version field, enter a version number that you want to assign to the image.
	- d) In the Import area, provide the following information, and then click **OK**:
		- Protocol to use for the import operations: FTP, SCP, or SFTP.
		- Hostname or IP address of the remote host with the images.
		- Account username and password for the remote host.
		- Absolute image path and filename, starting with a slash (/).

### <span id="page-7-0"></span>**Configuring Networks for Network Service Deployment**

To automatically deploy network services, you must configure the following networks with subnetworks at the root level:

- A management network—This network provides IP addresses for the automatically deployed services.
- A vPath service network—This network is required for deploying compute firewall network services.
- An HA network—This network is required for deploying compute firewall network services in HA mode.

The following guidelines apply when creating networks for automated network service deployment:

- You must use the same Distributed Virtual Switch (DVS) port group for all networks.
- The port group must be accessible from Prime Network Services Controller.

#### **Step 1** Choose **Resource Management > Managed Resources > root**.

- **Step 2** In the Networks tab, click **Add**.
- **Step 3** To add a management network, provide the following information and click **OK**:
	- a) Enter the network name and description.
	- b) In the Role field, choose **Management**.
- c) In the VM Manager area, choose the VMM and the port group.
- **Step 4** To add an HA network to support compute firewall services in HA mode, provide the following information and click **OK**:
	- a) Enter the network name and description.
	- b) In the Role field, choose **HA**.
	- c) In the VM Manager area, choose the VMM and the port group.
- **Step 5** To add a vPath service network, provide the following information and click **OK**:
	- a) Enter the network name and description.
	- b) In the Role field, choose **Service\_Vpath**.
	- c) In the VM Manager area, choose the VMM and the same port group that you chose for the management network.
- **Step 6** For each management and vPath network, add a subnetwork as follows:
	- a) Choose the network and click **Add** in the Subnetworks area.
	- b) In the Add Subnetwork dialog box, enter the netmask, gateway, and name for the subnetwork.
	- c) In the IP Address Range area, click **Add** and enter the starting and ending IP addresses for the IP address range for the subnetwork.
	- d) Click **OK** to accept your changes.

### <span id="page-8-0"></span>**Adding a Device Profile**

A device profile is a set of custom security attributes and device policies. Adding a device profile enables you to specify the DNS and NTP servers that the service device is to use in addition to SNMP, syslog, and authentication policies.

For more information about device profiles, see the Cisco Prime Network Services [Controller](http://www.cisco.com/c/en/us/support/cloud-systems-management/prime-network-services-controller/products-user-guide-list.html) User Guide or the online help.

- **Step 1** Choose **Policy Management > Device Configurations > root > Device Profiles**.
- **Step 2** Click **Add Device Profile**.
- **Step 3** In the General tab in the Add Device Profile dialog box:
	- a) Enter the profile name and description.
	- b) If required, select the time zone.
	- c) Add a DNS server and domain.
	- d) Add an NTP server.
	- e) For the SNMP, Syslog, and Auth policies, either use the default policy, select another existing policy, or create a new policy.
	- f) In the Policy Engine Logging field, indicate whether logging is enabled or disabled.
- **Step 4** In the Advanced tab, specify the fault, core file, and log file policies to use for the for the Prime Network Services Controller policy agent, and then click **OK**.

## **NTP Behavior Post PNSC Upgrade**

NTP service does not come up on the terminal when PNSC is upgraded from the previous releases to Release 3.4.1d or later. To access the NTP service, you need to re-login into the same terminal or start a new terminal.

## <span id="page-9-0"></span>**Configuring an Org Profile for Automatic Service Deployment**

A network service automation policy specifies the profiles, image, and credentials to be used when deploying a network service. Depending on the type of service, different options are available. For each Org profile, you can create a definition for each network service type: compute firewall and load balancer.

- **Step 1** Choose **Tenant Management > root > Profile Name > Create** and enter a name for the Org profile.
- **Step 2** Choose **Resource Management > Managed Resources > root > Service Deployment > Org Profile >** *profile* where *profile* is the profile you created in the first step.
- **Step 3** To enable automatic deployment of the service, check the **Enable Automation** check box.
- **Step 4** Click **Compute Firewall Service** or **Load Balancer Service** to deploy that service using this Org profile.
- **Step 5** In the Network Service dialog box, provide the information as described in the following table, and then click **OK**. Different fields are available depending on the type of service.

**Note** You must set the Admin state to *enable* to deploy the service.

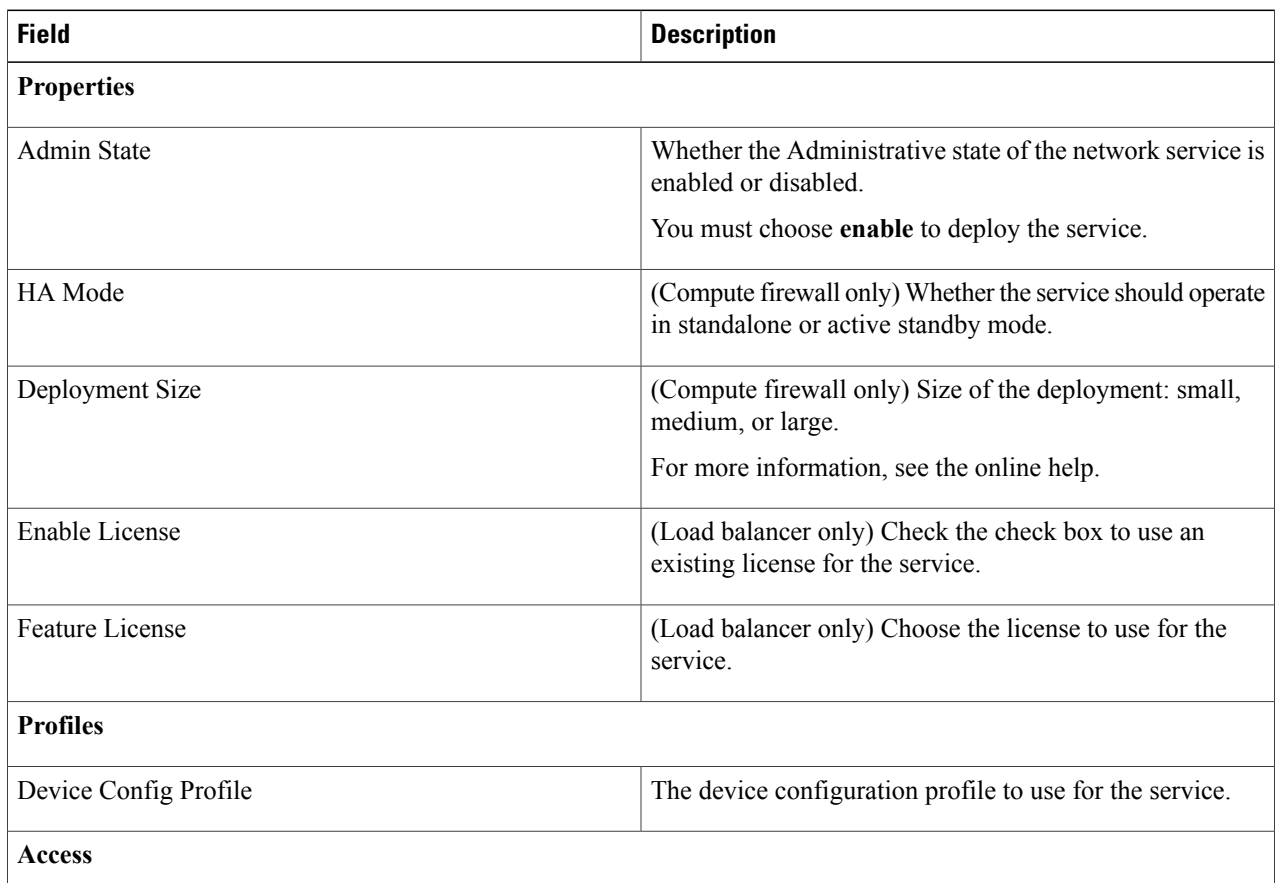

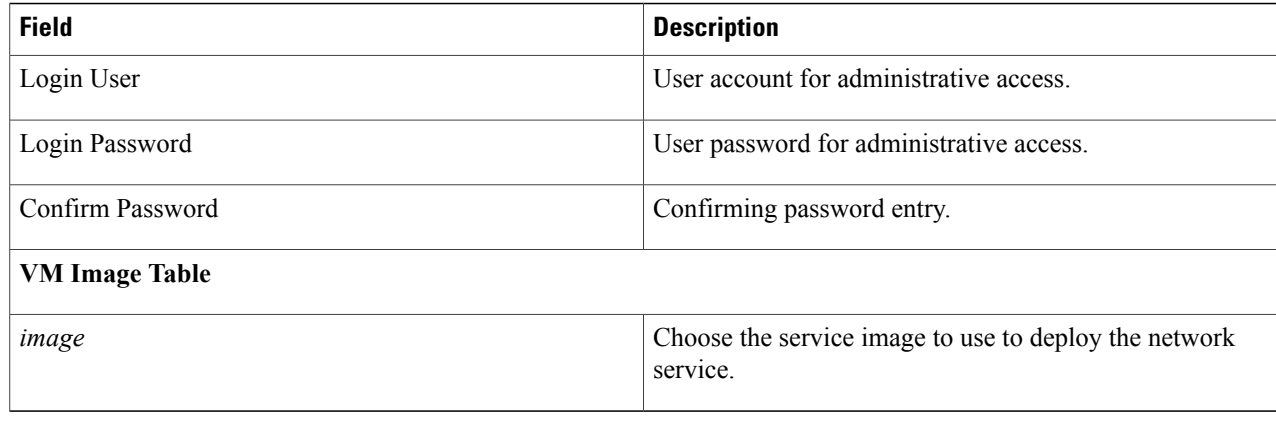

### <span id="page-10-0"></span>**Creating an Organization and Assigning an Org Profile**

After you configure the service automation policies for an Org profile, create the tenant or other organization on which you want to deploy the network service. Creating the organization includes assigning the Org profile that will be used to automatically deploy network services.

#### **Before You Begin**

Determine the level in the hierarchy where the organization that will be configured to automatically deploy network services will reside.

**Step 1** Choose **Tenant Management > root** and navigate to the level where you want to add the organization that will deploy network services using the Org profile. For example, to assign an Org profile to a tenant, click **Create Tenant** at the root level.Similarly, to assign an Org profile at the Application level, navigate to the VDC and click **Create Application**.

**Step 2** In the Create dialog box, enter a name for the organization and, from the **Profile** drop-down list, choose the Org profile to assign to the organization.

## **Deploying a Network Service**

After you create the organization where network services will be deployed and assign an Org profile, you can deploy the network service. To deploy the network service, create a network on the organization.

The following guidelines apply when deploying a network service:

• Only one compute firewall service can be automatically instantiated for an organization by adding a Layer 2 network with any role.

<span id="page-10-1"></span>**Step 3** Click **OK**.

• Only one load balancer service can be automatically instantiated for an organization by adding a Layer 2 network with the role Service\_LB.

#### **Before You Begin**

• For a compute firewall network service, confirm that Management and vPath networks have been configured at root.

**Step 1** Choose **Resource Management > Managed Resources > root >** *tenant* or *tenant > org*.

**Step 2** In the Networks tab, create the network for the service to be deployed, being sure to choose the correct role for the service.

The network service is then automatically deployed. To monitor progress, choose **Resource Management > Managed Resources > root >** *tenant* or *tenant > org* and click the **Network Services** tab.

## <span id="page-11-0"></span>**Configuring Additional Policies and Profiles for Network Services**

After deploying a network service, you might need to apply new policies and profiles to the network service. To apply new policies and profiles to a specific, deployed network service, create the policies and profiles at the same organizational level as the deployed service. For example, if a compute firewall network service has been deployed for a VDC, create the new policies and profiles at the VDC level.

## <span id="page-11-1"></span>**Deleting an Automatically Deployed Compute Firewall Service**

You cannot delete an automatically deployed compute firewall by deleting the network of a specific client. However, you can delete an automatically deployed compute firewall service from the Managed Resources Network Services tab in Prime Network Services Controller.

**Note**

If you delete the vPath network from root, it will remove all compute firewalls from all tenants and subordinate organizations.

**Step 1** Choose the organization in which the network service has been deployed (**Resource Management > Managed Resources**  $>$  **root**  $>$  *tenant*  $>$  *org*).

- **Step 2** Click the **Network Services** tab.
- **Step 3** Choose the automatically deployed compute firewall service and click **Delete**.

# **Using the Bug Search Tool**

This topic explains how to use the Bug Search Tool to search for a specific bug or to search for all bugs in a release.

- **Step 1** Go to <http://tools.cisco.com/bugsearch>.
- **Step 2** In the Log In screen, enter your registered Cisco.com username and password, and then click **Log In**. The Bug Search page opens.
	- If you do not have a Cisco.com username and password, you can register for them at [http://tools.cisco.com/RPF/](http://tools.cisco.com/RPF/register/register.do) [register/register.do](http://tools.cisco.com/RPF/register/register.do). **Note**
- **Step 3** To search for a specific bug, enter the bug ID in the Search For field and press **Enter**.
- **Step 4** To search for bugs in the current release:
	- a) In the Search For field, enter Cisco Prime Network Services Controller and press **Enter**. Leave the other fields empty.
	- b) When the search results are displayed, use the filter tools to find the types of bugs you are looking for. You can search for bugs by status, severity, modified date, and so forth.
		- **Tip** To export the results to a spreadsheet, click the **Export Results to Excel** link.

# **Open Bugs**

The following table lists the open bugs in Prime Network Services Controller, Release 3.4.2b.

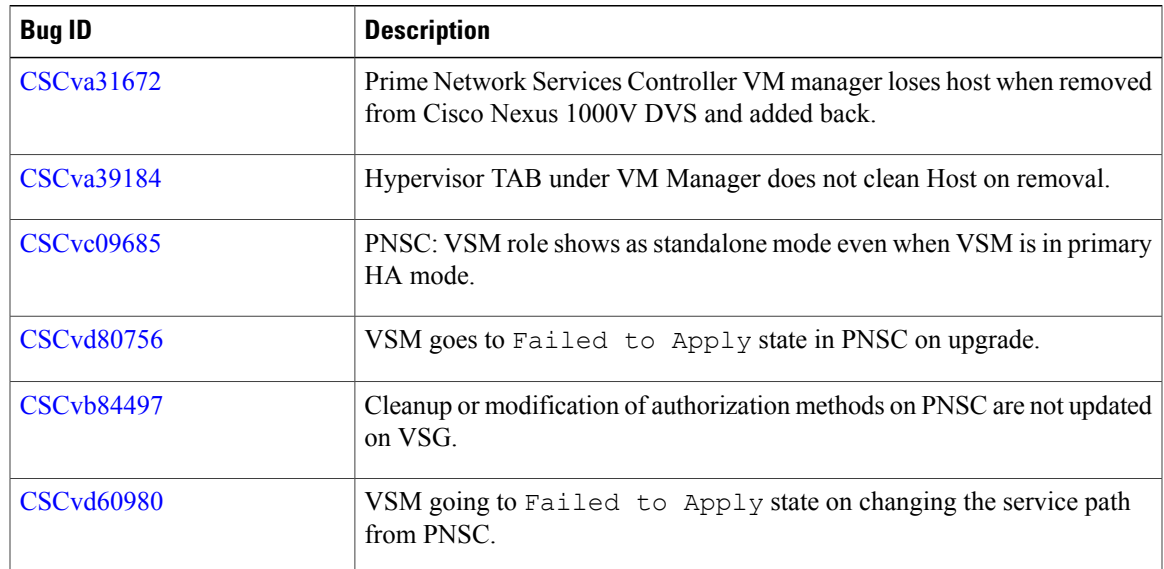

## **Resolved Bugs**

The following table lists the resolved bugs in Prime Network Services Controller, Release 3.4.2b.

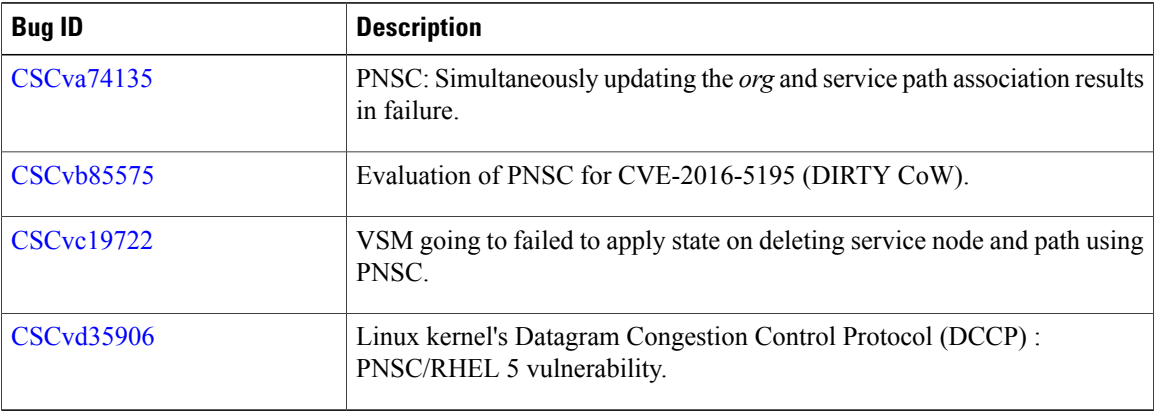

## **Related Documentation**

#### **Prime Network Services Controller**

The Prime Network Services Controller documentation is available on [Cisco.com](http://www.cisco.com) at the following URL:

[http://www.cisco.com/c/en/us/support/cloud-systems-management/prime-network-services-controller/](http://www.cisco.com/c/en/us/support/cloud-systems-management/prime-network-services-controller/tsd-products-support-series-home.html) [tsd-products-support-series-home.html](http://www.cisco.com/c/en/us/support/cloud-systems-management/prime-network-services-controller/tsd-products-support-series-home.html)

#### **Cisco Nexus 1000V Series Switch Documentation**

The Cisco Nexus 1000V Series switch documentation is available on [Cisco.com](http://www.cisco.com) at the following URL:

[http://www.cisco.com/c/en/us/support/switches/nexus-1000v-switch-vmware-vsphere/](http://www.cisco.com/c/en/us/support/switches/nexus-1000v-switch-vmware-vsphere/tsd-products-support-series-home.html) [tsd-products-support-series-home.html](http://www.cisco.com/c/en/us/support/switches/nexus-1000v-switch-vmware-vsphere/tsd-products-support-series-home.html)

#### **Cisco Prime Data Center Network Manager Documentation**

The Cisco Prime Data Center Network Manager (DCNM) documentation is available on [Cisco.com](http://www.cisco.com) at the following URL:

[http://www.cisco.com/c/en/us/support/cloud-systems-management/prime-data-center-network-manager/](http://www.cisco.com/c/en/us/support/cloud-systems-management/prime-data-center-network-manager/tsd-products-support-series-home.html) [tsd-products-support-series-home.html](http://www.cisco.com/c/en/us/support/cloud-systems-management/prime-data-center-network-manager/tsd-products-support-series-home.html)

#### **Cisco Virtual Security Gateway Documentation**

The Cisco Virtual Security Gateway (VSG) documentation is available on [Cisco.com](http://www.cisco.com) at the following URL: <http://www.cisco.com/c/en/us/support/switches/virtual-security-gateway/tsd-products-support-series-home.html>

## **Accessibility Features in Prime Network Services Controller**

All product documents are accessible except for images, graphics, and some charts. If you would like to receive the product documentation in audio format, braille, or large print, contact accessibility@cisco.com.

## **Obtaining Documentation and Submitting a Service Request**

For information on obtaining documentation, using the Cisco Bug Search Tool (BST), submitting a service request, and gathering additional information, see What's New in Cisco Product [Documentation.](http://www.cisco.com/c/en/us/td/docs/general/whatsnew/whatsnew.html)

To receive new and revised Cisco technical content directly to your desktop, you can subscribe to the [What's](http://www.cisco.com/assets/cdc_content_elements/rss/whats_new/whatsnew_rss_feed.xml) New in Cisco Product [Documentation](http://www.cisco.com/assets/cdc_content_elements/rss/whats_new/whatsnew_rss_feed.xml) RSS feed. RSS feeds are a free service.

I

THE SPECIFICATIONS AND INFORMATION REGARDING THE PRODUCTS IN THIS MANUAL ARE SUBJECT TO CHANGE WITHOUT NOTICE. ALL STATEMENTS, INFORMATION, AND RECOMMENDATIONS IN THIS MANUAL ARE BELIEVED TO BE ACCURATE BUT ARE PRESENTED WITHOUT WARRANTY OF ANY KIND, EXPRESS OR IMPLIED. USERS MUST TAKE FULL RESPONSIBILITY FOR THEIR APPLICATION OF ANY PRODUCTS.

THE SOFTWARE LICENSE AND LIMITED WARRANTY FOR THE ACCOMPANYING PRODUCT ARE SET FORTH IN THE INFORMATION PACKET THAT SHIPPED WITH THE PRODUCT AND ARE INCORPORATED HEREIN BY THIS REFERENCE. IF YOU ARE UNABLE TO LOCATE THE SOFTWARE LICENSE OR LIMITED WARRANTY, CONTACT YOUR CISCO REPRESENTATIVE FOR A COPY.

The Cisco implementation of TCP header compression is an adaptation of a program developed by the University of California, Berkeley (UCB) as part of UCB's public domain version of the UNIX operating system. All rights reserved. Copyright © 1981, Regents of the University of California.

NOTWITHSTANDING ANY OTHER WARRANTY HEREIN, ALL DOCUMENT FILES AND SOFTWARE OF THESE SUPPLIERS ARE PROVIDED "AS IS" WITH ALL FAULTS. CISCO AND THE ABOVE-NAMED SUPPLIERS DISCLAIM ALL WARRANTIES, EXPRESSED OR IMPLIED, INCLUDING, WITHOUT LIMITATION, THOSE OF MERCHANTABILITY, FITNESS FOR A PARTICULAR PURPOSE AND NONINFRINGEMENT OR ARISING FROM A COURSE OF DEALING, USAGE, OR TRADE PRACTICE.

IN NO EVENT SHALL CISCO OR ITS SUPPLIERS BE LIABLE FOR ANY INDIRECT, SPECIAL, CONSEQUENTIAL, OR INCIDENTAL DAMAGES, INCLUDING, WITHOUT LIMITATION, LOST PROFITS OR LOSS OR DAMAGE TO DATA ARISING OUT OF THE USE OR INABILITY TO USE THIS MANUAL, EVEN IF CISCO OR ITS SUPPLIERS HAVE BEEN ADVISED OF THE POSSIBILITY OF SUCH DAMAGES.

Any Internet Protocol (IP) addresses and phone numbers used in this document are not intended to be actual addresses and phone numbers. Any examples, command display output, network topology diagrams, and other figures included in the document are shown for illustrative purposes only. Any use of actual IP addresses or phone numbers in illustrative content is unintentional and coincidental.

Cisco and the Cisco logo are trademarks or registered trademarks of Cisco and/or its affiliates in the U.S. and other countries. To view a list of Cisco trademarks, go to this URL: <http://www.cisco.com/go/trademarks>. Third-party trademarks mentioned are the property of their respective owners. The use of the word partner does not imply a partnership relationship between Cisco and any other company. (1110R)

© 2017 Cisco Systems, Inc. All rights reserved.